# Venue 8 Pro Tablet Manuale dell'utente

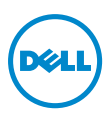

## Note, precauzioni e avvertimenti

NOTA: UNA NOTA indica informazioni importanti che aiutano a fare un U uso migliore del proprio tablet PC.

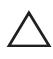

PRECAUZIONE: UNA PRECAUZIONE indica un danno potenziale A all'hardware o perdita di dati se le istruzioni non vengono seguite.

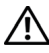

AVVERTENZA: UN AVVERIMENTO indica un potenziale per danni a proprietà, lesioni personali o morte.

#### © 2013 Dell Inc.

Ottobre 2013 Rev. A00

\_\_\_\_\_\_\_\_\_\_\_\_\_\_\_\_\_\_\_\_

Marchi commerciali usati in questo testo: Dell™ e il logo DELL sono marchi di Dell Inc.; Microsoft®, Windows® e Internet Explorer® sono marchi o marchi registrati di Microsoft Corporation negli Stati Uniti e/o in altri paesi; Bluetooth® è un marchio registrato di proprietà di Bluetooth SIG, Inc. ed è utilizzato da Dell su licenza.

# Sommario

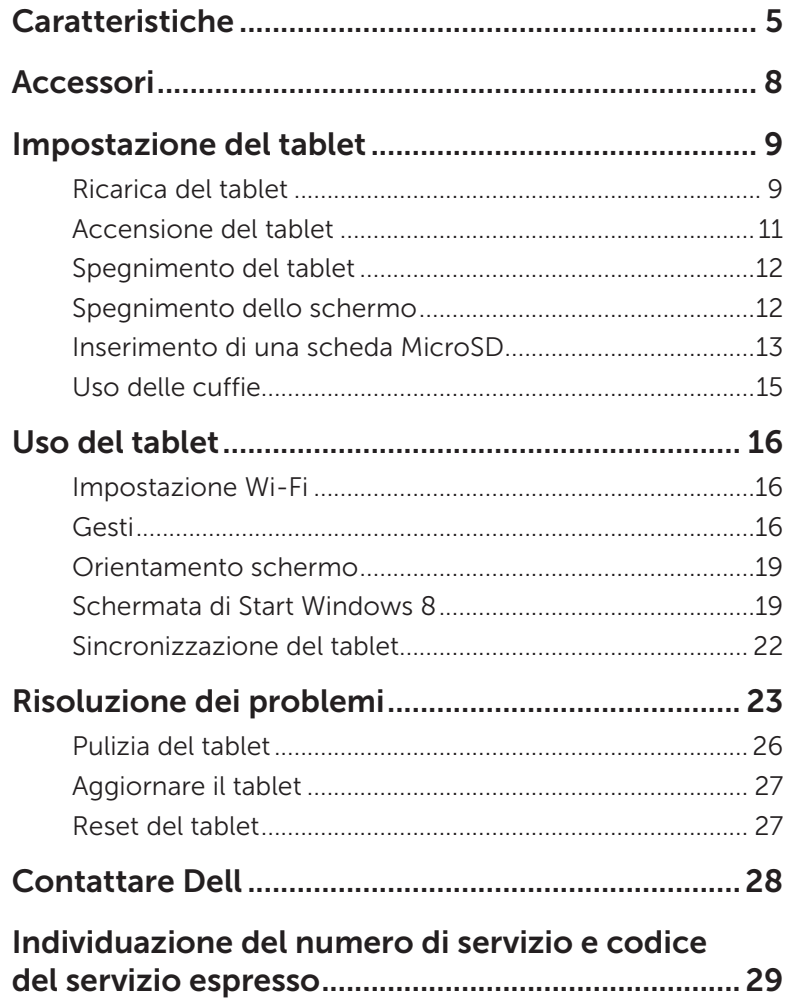

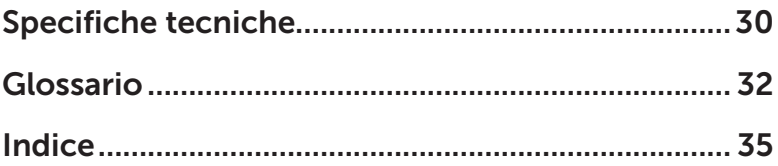

## <span id="page-4-0"></span>Caratteristiche

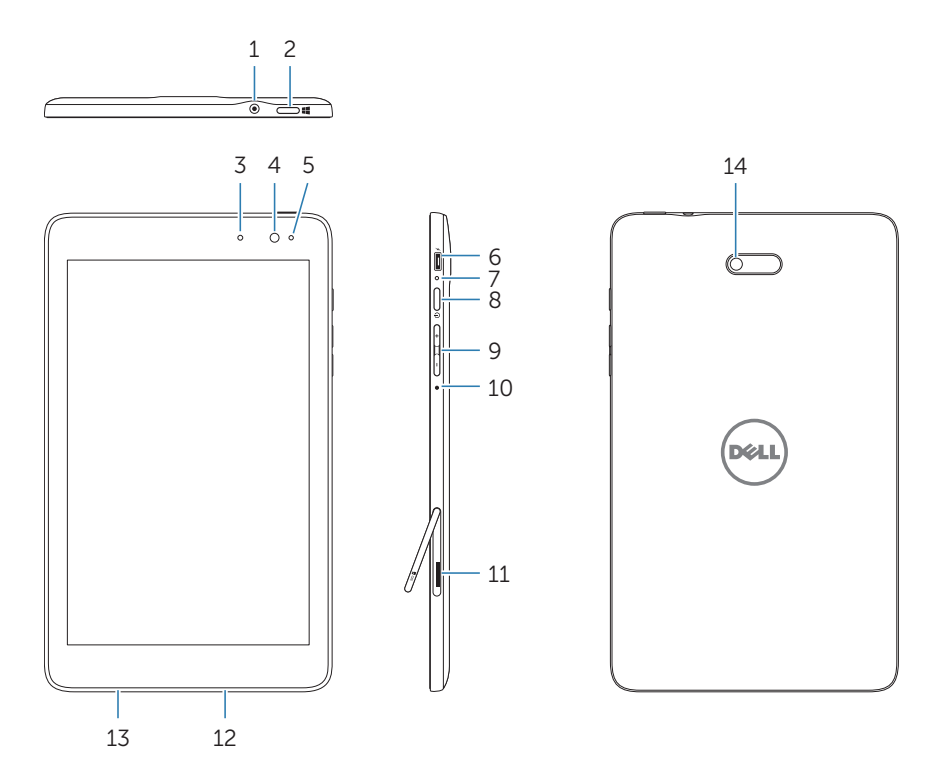

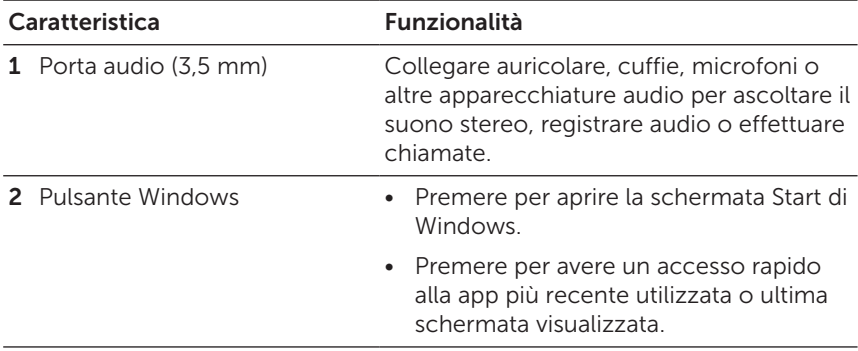

<span id="page-5-0"></span>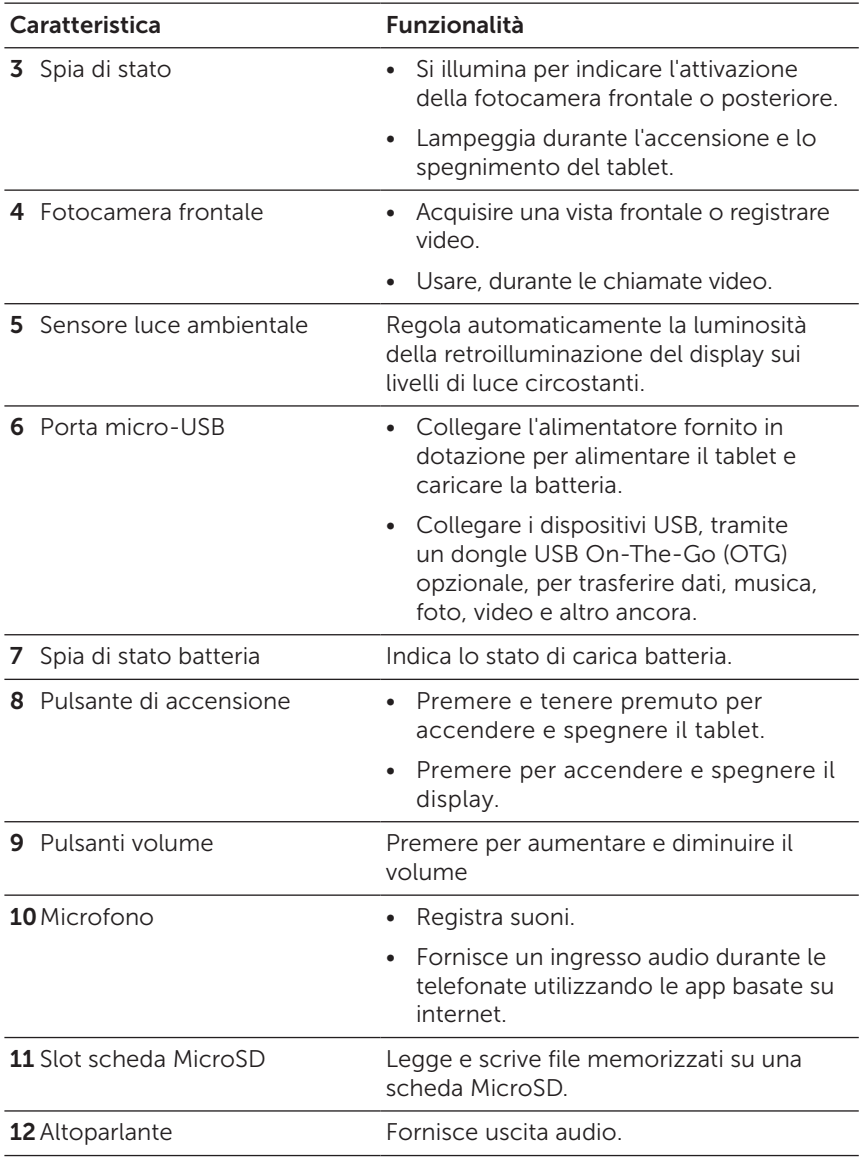

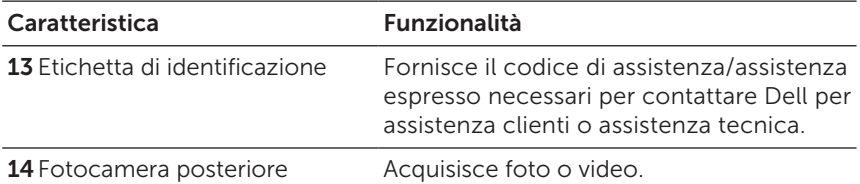

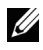

NOTA: La fotocamera frontale non supporta zoom, rilevamento visi e tocco per la messa a fuoco.

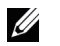

NOTA: La fotocamera posteriore supporta la messa a fuoco automatica e la messa a fuoco a tocco, tuttavia non supporta zoom o rilevamento visi.

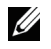

NOTA: La porta MicroSD non supporta la connessione ad un computer, o condivisione dell'alimentazione per i dispositivi USB collegati.

Modello normativo: Venu 8 Pro

## <span id="page-7-0"></span>Accessori

Il pacchetto Venue 8 Pro Tablet include i seguenti accessori:

## Alimentatore 10 W AC e cavo micro-USB

Fornisce l'alimentazione al tablet e carica la batteria.

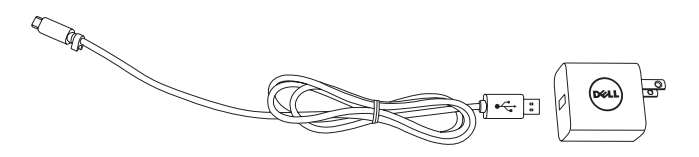

### Stilo (opzionale)

Consente di disegnare forme, selezionare elementi e testi, voltare pagine, scrivere o firmare documenti, nonché usare gesti di tocco sul touchscreen.

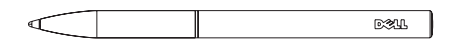

NOTA: Lo stilo viene venduto separatamente e non fornito insieme al tablet.

## <span id="page-8-0"></span>Impostazione del tablet

AVVERTENZA: Prima di eseguire qualsiasi delle procedure descritte in questa sezione, leggere le informazioni sulla sicurezza fornite con il tablet. Per informazioni aggiuntive sulle procedure, vedere [dell.com/regulatory\\_compliance](http://dell.com/regulatory_compliance).

## Ricarica del tablet

PRECAUZIONE: Caricare la batteria ad una temperatura ambiente da  $0°C$  a 35 °C.

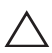

PRECAUZIONE: Usare solo l'alimentatore fornito in dotazione per caricare il tablet. L'uso di un alimentatore non autorizzato o cavi micro-USB può danneggiare gravemente il tablet.

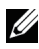

NOTA: La batteria non è completamente carica quando si rimuove il tablet dalla confezione.

1 Collegare il cavo di alimentazione all'alimentatore.

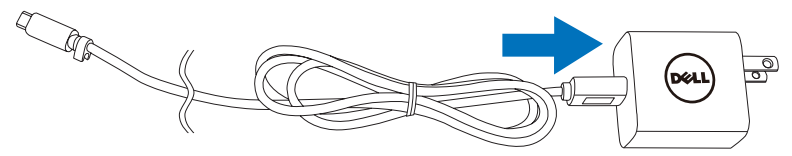

2 Collegare il cavo micro-USB alla porta micro-USB del tablet.

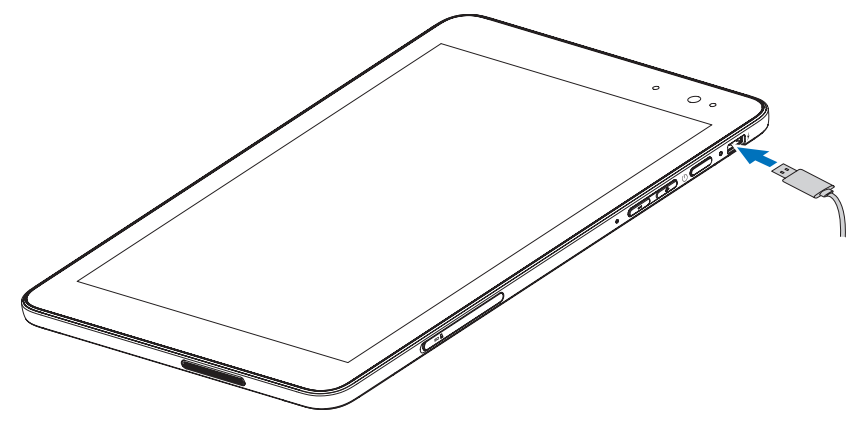

<span id="page-9-0"></span>3 Collegare l'alimentatore ad una presa della corrente e caricare il tablet fino a quando il tablet non è completamente carico.

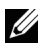

NOTA: Una batteria completamente scarica necessita almeno 4 ore per essere completamente ricaricata.

Potete controllare lo stato di carica della batteria del tablet da:

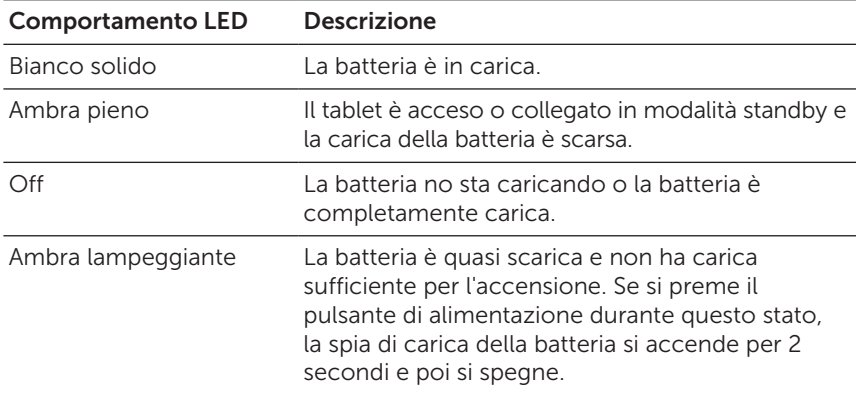

La spia di carica della batteria sul lato destro della batteria.

Icona della batteria visualizzata sullo schermo:

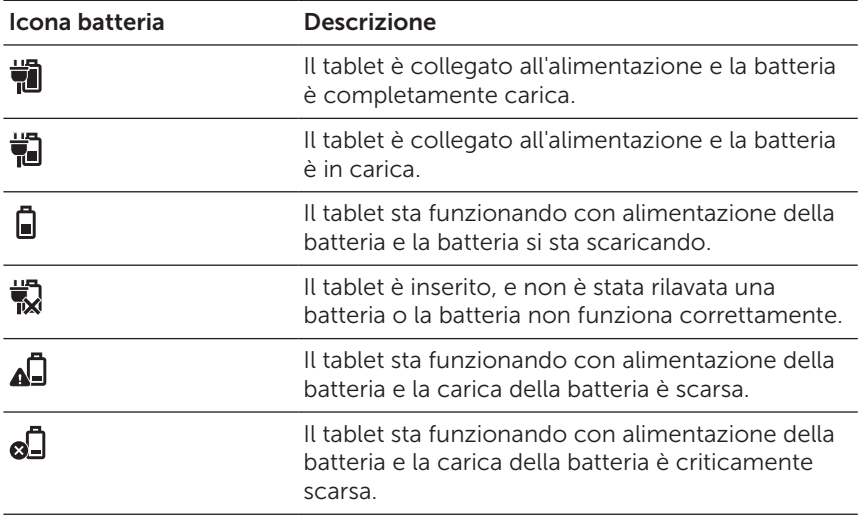

## <span id="page-10-1"></span><span id="page-10-0"></span>Accensione del tablet

Quando si accende il tablet la prima volta è necessario terminare l'installazione di Windows prima di iniziare ad usare il tablet. Per ulteriori informazioni vedere la Guida di avviamento rapido.

- 1 Premere e tenere premuto il pulsante di accensione per due secondi per accendere il tablet. Appare la schermata di blocco.
- 2 Scorrere rapidamente il dito dalla parte inferiore del display per passare alla schermata di accesso e quindi inserire la password per accedere a Windows.

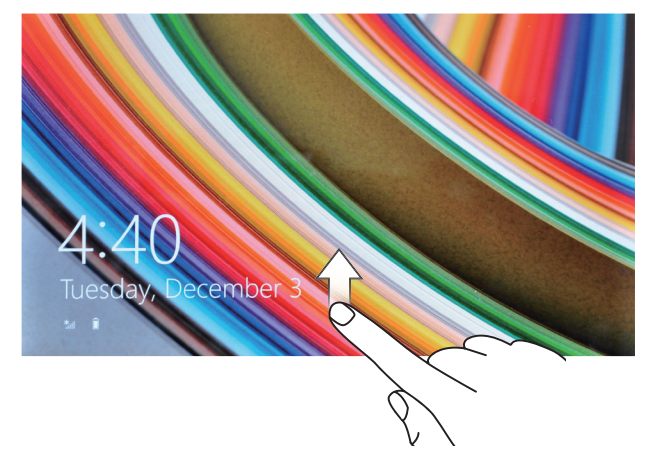

Il tablet è pronto per l'uso quando viene visualizzata la schermata Start di Windows.

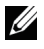

NOTA: Se la schermata di accesso non è attivata in Windows 8 si passerà direttamente dalla schermata di blocco alla schermata di avvio.

## <span id="page-11-1"></span><span id="page-11-0"></span>Spegnimento del tablet

Uso del pulsante di accensione:

- 1 Premere e tenere premuto il pulsante di accensione per almeno 4 secondi.
- 2 Scorrere rapidamente verso l'angolo inferiore del display la schermata di conferma spegnimento per spegnere il tablet.

Uso dei Charms:

- 1 Scorrere rapidamente dal bordo destro del display per accedere a Charms.
- 2 Tocca Impostazioni  $\mathbf{C} \rightarrow \mathsf{Acc}$ ensione  $\langle \cdot | \cdot \rangle \rightarrow \mathsf{S}$ pegnimento per spegnere il tablet.

## Spegnimento dello schermo

Uso del pulsante di accensione:

Premere il pulsante di accensione per spegnere la schermata.

Uso dei Charms:

- 1 Scorrere rapidamente dal bordo destro del display per accedere a Charms.
- 2 Toccare Impostazioni  $\bullet$  → Accensione ( $\rightarrow$  Sonno per spegnere lo schermo.

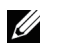

NOTA: Se il tablet si trova nello stato di stand-by (il tablet è acceso, ma il display è spento), premere il pulsante di accensione o pulsante Windows una volta per accendere il display.

## <span id="page-12-0"></span>Inserimento di una scheda MicroSD

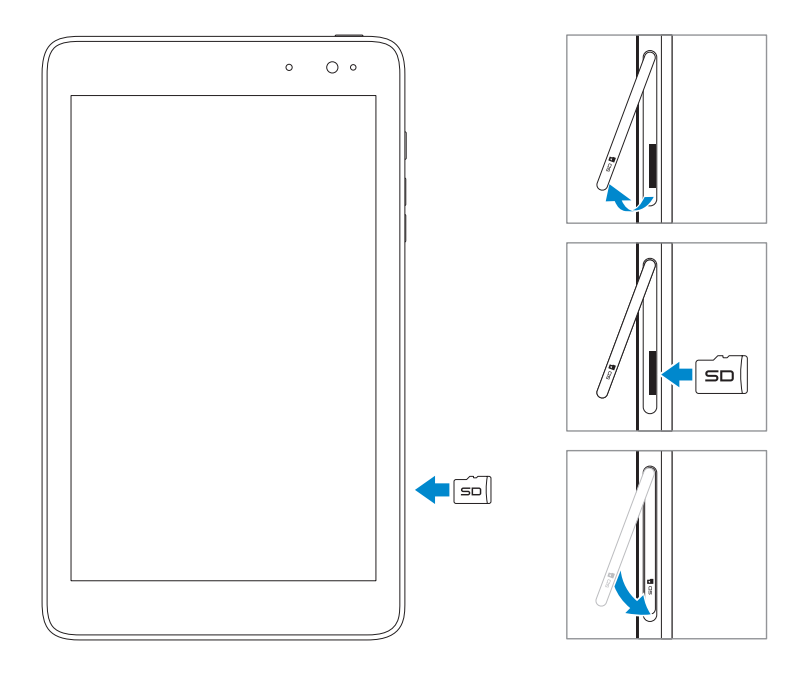

- 1 Aprire lo sportellino dello slot.
- 2 Allineare la scheda MicroSD in modo che i piedini puntino verso lo slot della scheda.
- 3 Premere la scheda MicroSD per inserirla nello slot della scheda.
- 4 Chiudere lo sportellino.

## <span id="page-13-0"></span>Rimozione della scheda MicroSD

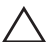

PRECAUZIONE: La rimozione della scheda MicroSD mentre è in uso può causare la perdita di dati o causare errori di applicazione. Assicurarsi che tutte le operazioni di salvataggio sulla scheda MicroSD siano state completate prima di rimuovere la scheda MicroSD.

- 1 Toccare il riquadro Desktop per attivare la modalità Desktop.
- 2 Toccare **Rimozione sicura hardware da** nella zona di notifica nell'angolo inferiore destro del display.

NOTA: Se non vedete Rimozione sicura hardware  $\Box$ , toccare Mostra icone nascoste per visualizzare tutte le icone nella zona di notifica.

- 3 Toccare Espelli scheda di memoria SD. Viene visualizzato un messaggio che conferma che la scheda MicroSD può essere rimossa in modo sicuro. Se viene visualizzato un messaggio di avviso indicante che la scheda MicroSD non può essere rimossa, assicurarsi che tutti i trasferimenti di dati che coinvolgono la scheda MicroSD siano completi.
- 4 Aprire lo sportellino dello slot.
- 5 Premere sulla scheda MicroSD per sbloccarla.
- 6 Far scivolare la scheda verso l'esterno appena fuoriesce dallo slot della scheda MicroSD.

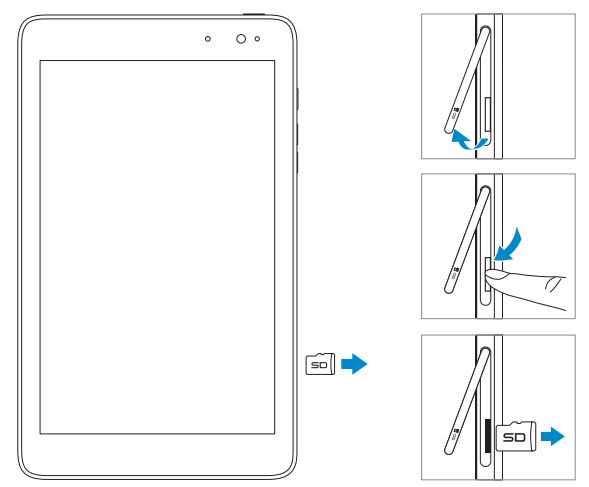

## <span id="page-14-0"></span>Uso delle cuffie

È possibile collegare un auricolare o cuffie alla porta audio del tablet.

AVVERTENZA: L'ascolto di musica ad alto volume per un periodo  $\Delta$  prolungato di tempo può portare alla perdita dell'udito.

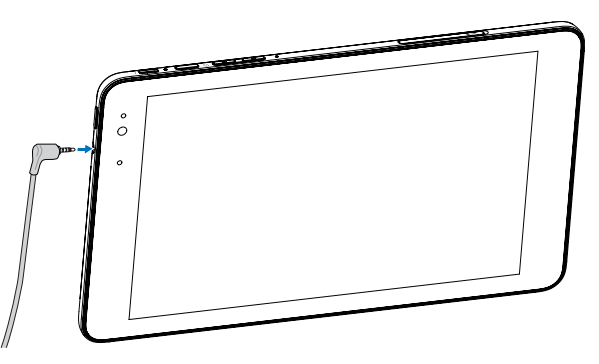

- 1 Collegare le cuffie alla porta audio (3,5 mm) del tablet.
- 2 Inserite gli auricolari nelle orecchie e regolare il volume ad un livello confortevole.

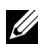

NOTA: Quando si collega un dispositivo audio al jack audio da 3,5 mm, gli altoparlanti integrati sul tablet vengono automaticamente disattivati.

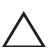

PRECAUZIONE: Per evitare di danneggiare le cuffie quando lo si scollega dal tablet, tirare afferrando il connettore e non il cavo.

## <span id="page-15-0"></span>Uso del tablet

## <span id="page-15-1"></span>Impostazione Wi-Fi

Accensione e spegnimento Wi-Fi:

- 1 Scorrere rapidamente dal bordo destro del display per accedere a Charms.
- 2 Toccare Impostazioni  $\bullet$   $\rightarrow$  Icona di rete  $\cdot$  .
- 3 Scorrere rapidamente l'icona Wi-Fi verso sinistra o destra per accendere e spegnere il Wi-Fi.

Connessione ad una rete:

- 1 Scorrere rapidamente dal bordo destro del display per accedere a Charms.
- 2 Toccare Impostazioni  $\bullet$  → Disponibile  $\cdot \cdot \cdot$
- 3 Selezionare una rete disponibile dall'elenco e toccare Connetti.

## Gesti

Il tablet è dotato di un display multi-touch. È possibile toccare lo schermo per azionare il tablet.

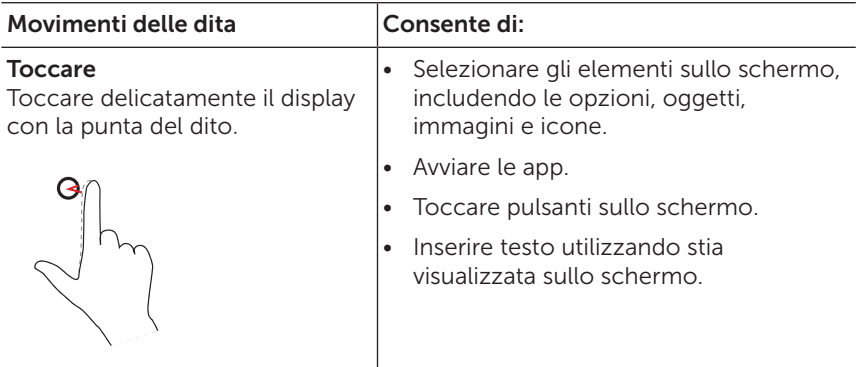

<span id="page-16-0"></span>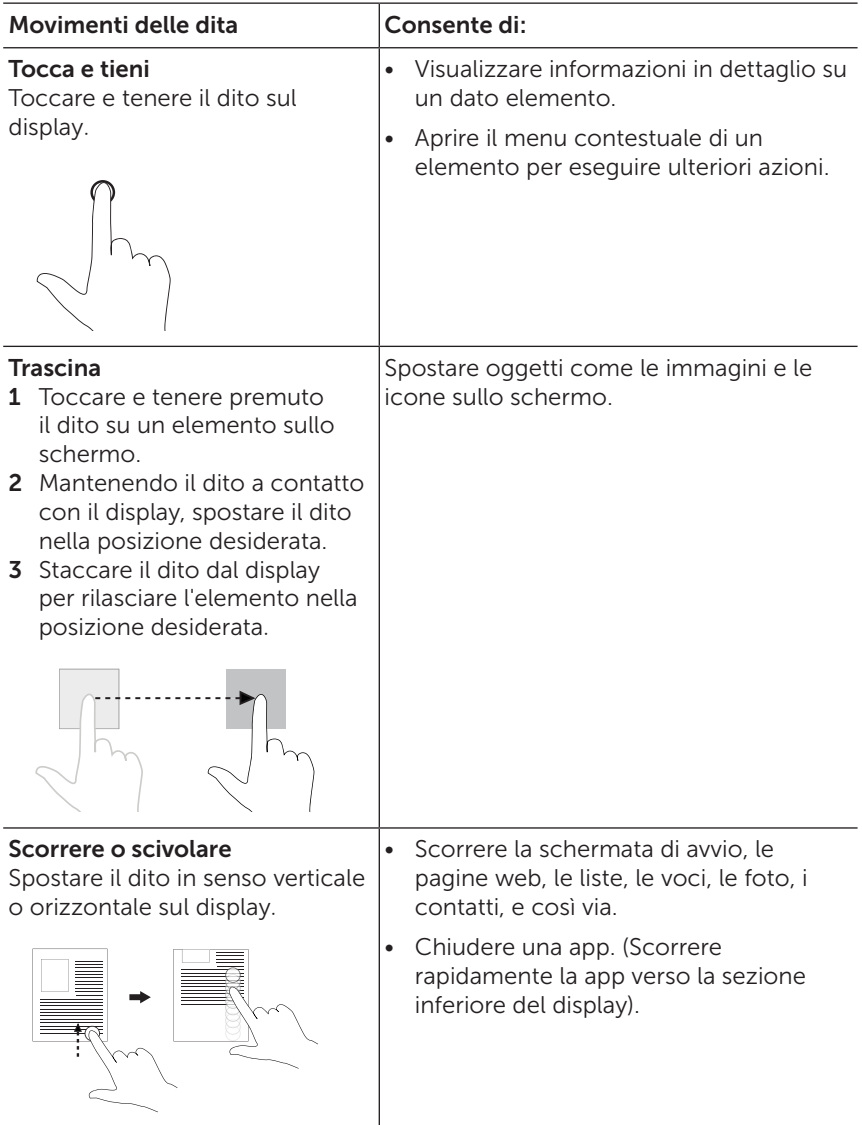

<span id="page-17-0"></span>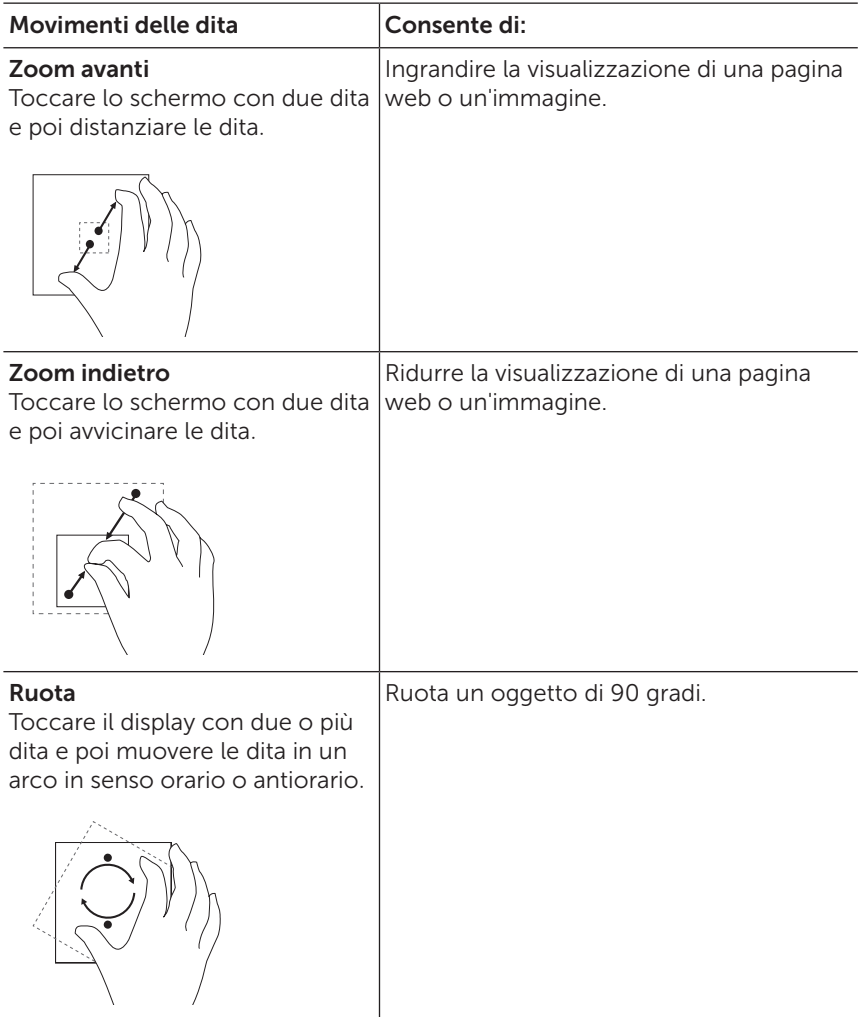

## <span id="page-18-0"></span>Orientamento schermo

Per un'esperienza di visualizzazione ottimale, l'orientamento dello schermo cambia automaticamente in formato orizzontale o verticale a seconda di come si tiene il tablet. È possibile disattivare la rotazione automatica dello schermo e bloccare lo schermo in modalità orizzontale o verticale.

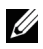

NOTA: Alcune applicazioni potrebbero non supportare la rotazione automatica dello schermo e sono progettate per lavorare in una sola direzione.

### Blocco dell'orientamento dello schermo

- 1 Modificare lo schermo nell'orientamento desiderato.
- 2 Scorrere rapidamente dal bordo destro del display per accedere a Charms.
- 3 Toccare Impostazioni  $\mathbf{\ddot{C}} \rightarrow \mathsf{Display}$ .
- 4 Toccare  $\Box_1$  alternando per bloccare l'orientamento dello schermo, o toccare  $\Box$  alternando per sbloccare l'orientamento dello schermo.

## Schermata di Start Windows 8

La schermata di avvio di Windows 8 visualizza un elenco standard e riquadri animati personalizzati, che agiscono da scorciatoia per posta, Windows Explorer, applicazione Meteo, Calendario, Windows Store, Internet Explorer e altre applicazioni installate.

I riquadri animati sulla schermata Start si modificano e aggiornano in tempo reale per mostrare novità e aggiornamenti sportivi, aggiornamenti meteo, i feed di social-networking, e così via.

L'interfaccia utente basata su sezioni consente di accedere direttamente alle applicazioni utilizzate più di recente, e-mail, foto, musica, video, contatti, aggiornamenti dai siti di social networking, e siti web visualizzati di frequente. È possibile aggiungere le applicazioni preferite come sezioni per personalizzare la schermata Start.

È anche possibile personalizzare la schermata di Start impostando la tua immagine preferita come sfondo.

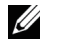

NOTA: I riquadri animati possono essere aggiunti o rimossi utilizzando le opzioni Aggiungi alla barra delle applicazioni (a), Aggiungi a Start o  $\cal{F}$ Rimuovi da Start  $\mathcal{R}$ .

## <span id="page-19-0"></span>Accesso alla schermata di Start

Quando si avvia il computer con Windows, la schermata di Start viene visualizzata per impostazione predefinita. Per accedere alla schermata iniziale da qualsiasi altra finestra o applicazione, utilizzare uno dei seguenti metodi.

- • Premere il pulsante Windows.
- Scorrere rapidamente dal bordo destro del display per accedere a Charms e quindi toccare l'icona Start ...

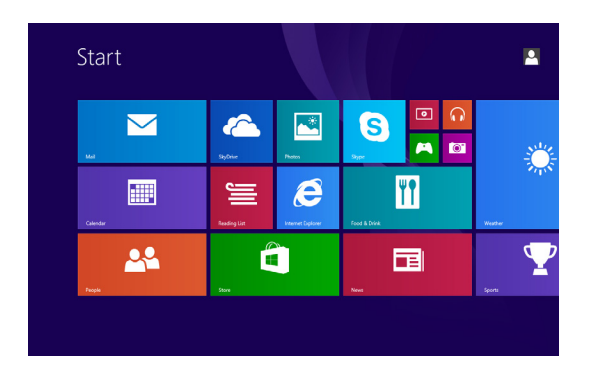

Se ci si trova nella schermata di Start, premere l'icona Start  $\blacksquare$  vi porta alla applicazione utilizzata più di recente o schermo più visti di recente.

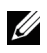

NOTA: La funzionalità dell'icona Start  $\blacksquare$  è la stessa del pulsante Windows.

#### Scorrere rapidamente a sinistra

- • Scorrere rapidamente verso l'interno dal brodo destro per visualizzare i charms. Charms consentono di accedere ai comandi di sistema, come Start, Cerca, Condividi, Dispositivi e Opzioni di impostazione.
- Dalla schermata Start, strisciando a sinistra fino a raggiungere l'estremità della visualizzazione affiancata si apre l'icona Apps  $\mathcal{P}$ . Toccare l'icona Apps per visualizzare un elenco alfabetico di tutte le applicazioni installate sul tablet.

### <span id="page-20-0"></span>Scorrere rapidamente a destra

- • Scorrere rapidamente verso l'interno dal bordo sinistro del display per passare alle applicazioni correnti in corso.
- • Scorrere lentamente verso l'interno dal bordo sinistro del display per visualizzare le miniature delle applicazioni aperte.
- • Scorrere rapidamente verso l'interno e l'esterno del bordo sinistro del display per visualizzare un elenco delle applicazioni utilizzate più di recente.

### Scorrere rapidamente verso l'alto e il basso

- Dalla schermata Start, strisciare dal brodo inferiore o superiore del display per visualizzare l'icona Personalizza . Tocca Personalizza per organizzare le sezioni sulla schermata Start.
- • Scorrere rapidamente verso l'interno dalla sezione superiore alla sezione inferiore di un'applicazione per il docking o chiudere l'applicazione.

Per ulteriori informazioni sull'utilizzo schermata Start di Windows 8, vedere [dell.com/windows8](http://dell.com/windows8).

## <span id="page-21-0"></span>Sincronizzazione del tablet

## Uso di un account Microsoft

Se nel computer è installato Microsoft Windows 8, è possibile sincronizzare le impostazioni utente del proprio tablet con il computer utilizzando un account Microsoft. Quando si accede al proprio account Microsoft sul tablet, le impostazioni, tra cui la cronologia del browser Internet, le impostazioni app e file personali, ecc, vengono sincronizzati con altri PC Windows 8 e tablet computer.

- 1 Sul tablet, accedere a Charms e cliccare **Impostazioni**  $\mathbf{C} \rightarrow$ Modificare le impostazioni PC → Account → Il vostro account → Connettere ad un account Microsoft per passare l'account del proprio computer locale al proprio account Microsoft.
- 2 Cliccare Impostazioni  $\bullet$  → Modifica impostazioni PC  $\rightarrow$  $SkvDrive \rightarrow Sincronizza impostazioni per vedere le opzioni per$ la sincronizzazione dei propri dati e impostazioni.

### Copia musica, foto e video

- 1 Collegare il tablet a un dispositivo di archiviazione USB con un cavetto di conversione standard Micro-USB - USB, quindi trasferire i file da e verso il dispositivo di archiviazione USB.
- 2 Dopo aver trasferito i file, utilizzare la procedura quidata Rimozione sicura dell'hardware per rimuovere il dispositivo di archiviazione USB.

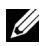

NOTA: Il cavetto di conversione standard Micro-USB - USB è venduto separatamente e non viene fornito con il tablet.

## <span id="page-22-0"></span>Risoluzione dei problemi

## Problema di batteria

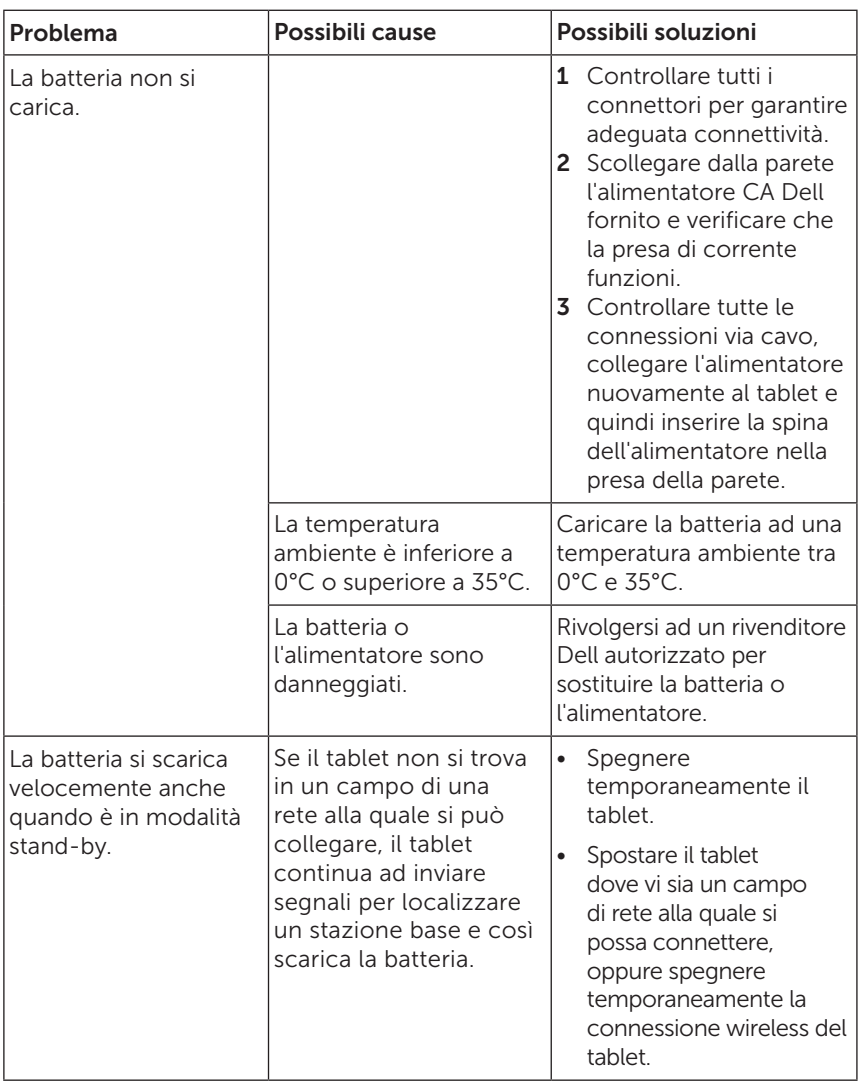

## <span id="page-23-0"></span>Problema di sistema

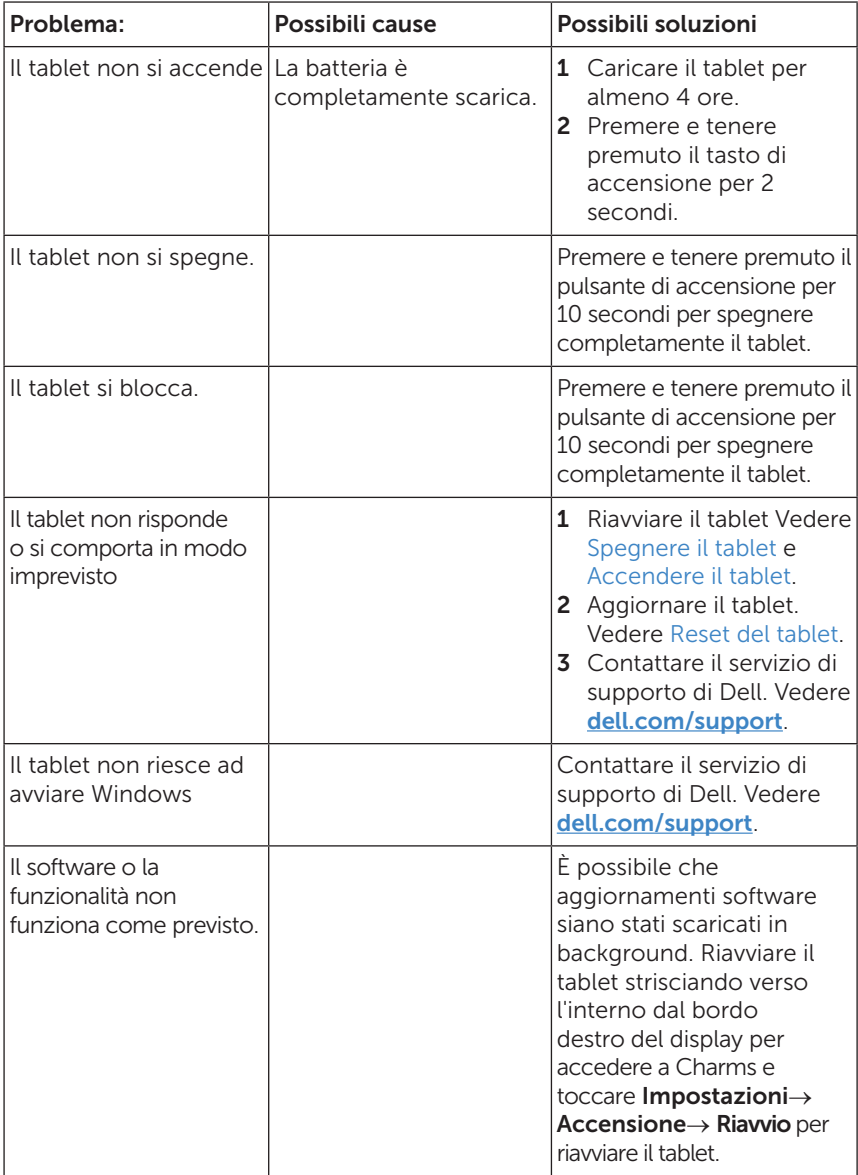

## <span id="page-24-0"></span>Problema con il Touchscreen

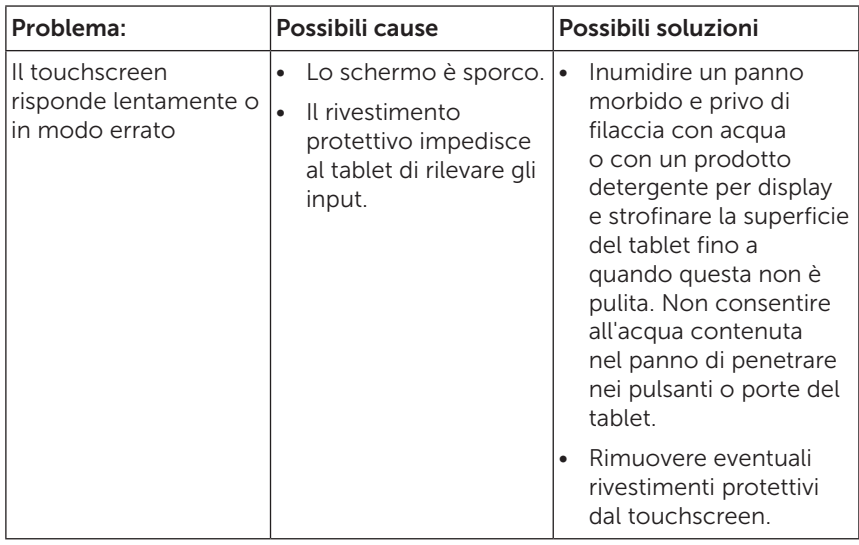

### Problema di rete

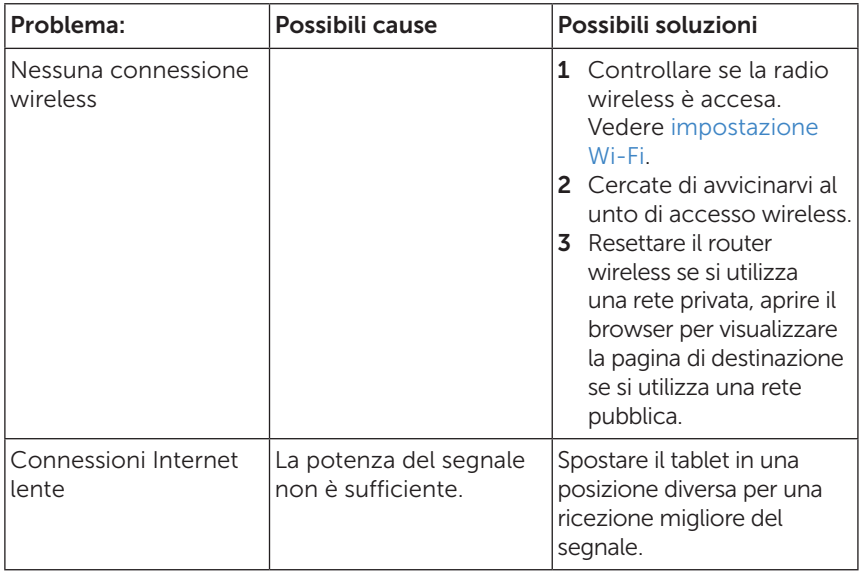

## <span id="page-25-0"></span>Pulizia del tablet

- PRECAUZIONE: Prima di pulire il tablet, staccare tutti i cavi e spegnere il  $\triangle$  tablet stesso. Pulire il tablet con un panno morbido inumidito con acqua. Non usar detergenti liquidi o aerosol che possono contenere sostanze infiammabili.
- 1 Spegnere il tablet. Per ulteriori informazioni su come spegnere il tablet, vedere [Spegnere il tablet.](#page-11-1)
- 2 Scollegare tutte le periferiche collegate, cuffie e altoparlanti dal tablet e dalle prese elettriche.
- 3 Inumidire un panno morbido e privo di filaccia con acqua o con un prodotto detergente per display e strofinare la superficie del tablet fino a quando questa non è pulita. Non consentire all'acqua contenuta nel panno di penetrare nei pulsanti o porte del tablet.

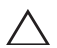

PRECAUZIONE: Per evitare di danneggiare il tablet o il display, non spruzzare la soluzione detergente direttamente sul display. Utilizzare solo prodotti progettati specificamente per la pulizia di schermi e seguire le istruzioni fornite con il prodotto.

PRECAUZIONE: Non pulire la tastiera con un panno umido.

## <span id="page-26-0"></span>Aggiornare il tablet

L'aggiornamento del tablet ripristina Windows alle impostazioni di fabbrica originali senza eliminare i file personali, le app installate da Windows Store, o le impostazioni di personalizzazione.

Per ripristinare il tablet.

- 1 Scorrere rapidamente dal bordo destro del display per accedere a Charms.
- 2 Toccare Impostazioni  $\bullet$  → Modifica impostazioni PC $\rightarrow$ Aggiornamento e ripristino→ Ripristino.
- 3 Toccare Per iniziare in Aggiornare il PC senza influire sui propri file.
- 4 Leggere l'avviso e toccare Avanti dopo avere letto l'avviso.

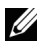

NOTA: Le Apps installate dal Windows Store vengono reinstallate automaticamente una volta completato l'aggiornamento. Le Apps installate da sorgenti diverse da Windows Store vengono rimosse e devono essere installate manualmente. Un elenco delle Apps rimosse durante il processo viene creato sul desktop una volta completato il processo.

## <span id="page-26-1"></span>Reset del tablet

Il reset del tablet riporta il sistema alle impostazioni originali di fabbrica.

- 1 Scorrere rapidamente dal bordo destro del display per accedere a Charms.
- 2 Toccare Impostazioni  $\bullet \rightarrow$  Modifica impostazioni PC $\rightarrow$ Aggiornamento e ripristino→ Ripristino.
- 3 Toccare Per iniziare sotto Rimuovi tutto e reinstalla Windows.
- 4 Leggere l'avviso e toccare Avanti dopo avere letto l'avviso.

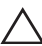

PRECAUZIONE: Il reset del tablet cancella tutti i dati presenti sul tablet,  $\Delta$  tra cui la configurazione di account, le applicazioni, la musica, le immagini, i file, e così via. Assicurarsi di eseguire il backup di tutti i dati richiesti prima di procedere.

## <span id="page-27-0"></span>Contattare Dell

Per contattare Dell per questioni relative alle vendite, supporto tecnico o servizio clienti:

- 1 Andare a [dell.com/ContactDell](http://dell.com/ContactDell)
- 2 Selezionare il proprio paese o regione.
- 3 Selezionare il servizio o il link di supporto adeguato in base alle necessità.
- 4 Scegliere il metodo per contattare Dell più comodo per voi.

Dell fornisce numerose opportunità di supporto online o telefonico e opzioni di servizio. La disponibilità varia in base al paese e al prodotto e alcuni servizi potrebbero non essere disponibili nella vostra zona.

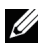

NOTA: Se non si dispone di una connessione Internet attiva, è possibile trovare i recapiti sulla fattura di acquisto, sulla distinta di imballaggio, sulla fattura o sul catalogo dei prodotti Dell.

## <span id="page-28-0"></span>Individuazione del numero di servizio e codice del servizio espresso

È necessario fornire il numero di servizio / codice di servizio espresso del tablet quando si contatta Dell per il servizio clienti o il supporto tecnico.

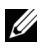

NOTA: Il sistema telefonico richiede di inserire il codice di servizio espresso, questo aiuta a instradare correttamente la chiamata.

Il numero di servizio e codice del servizio espresso per il tablet si trova su un'etichetta nella parte inferiore della tablet.

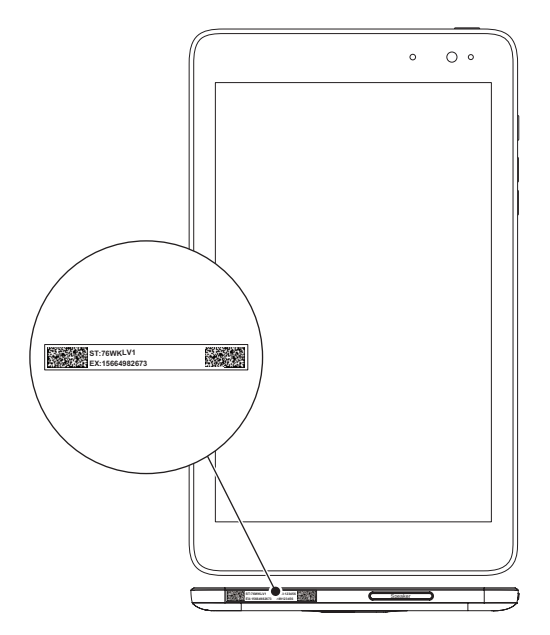

## <span id="page-29-0"></span>Specifiche tecniche

## Dimensioni e peso

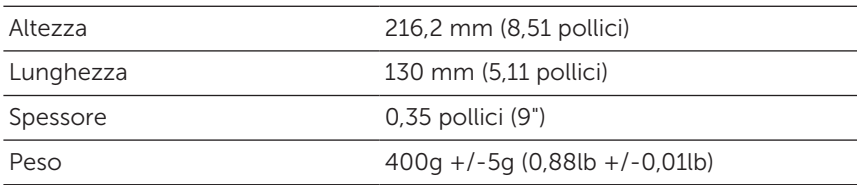

### Requisiti ambientali

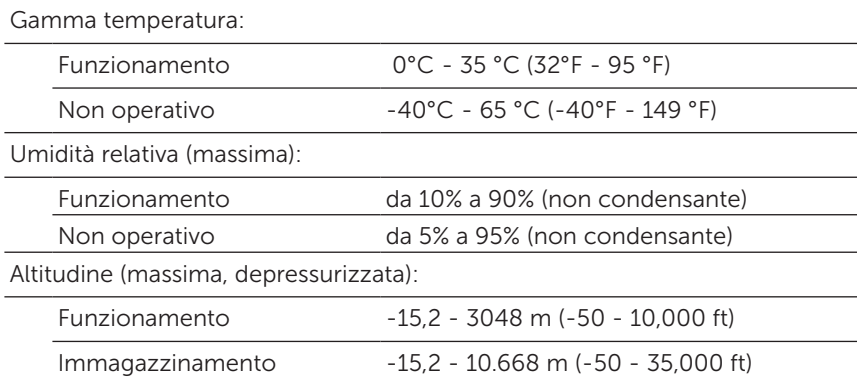

### Porte e connettori

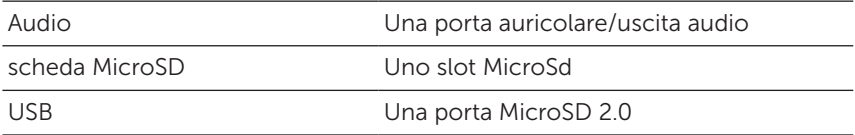

### Display

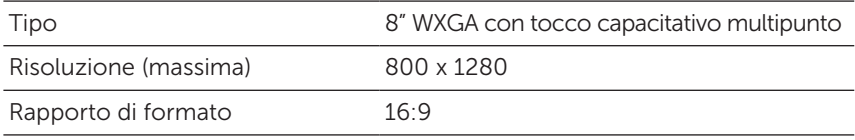

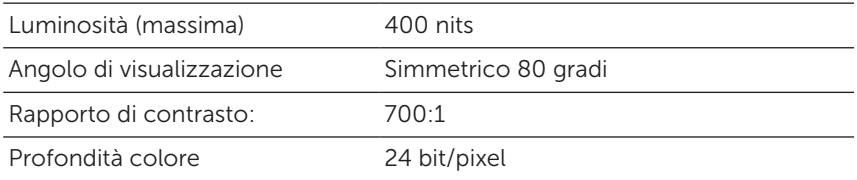

## Alimentatore CA

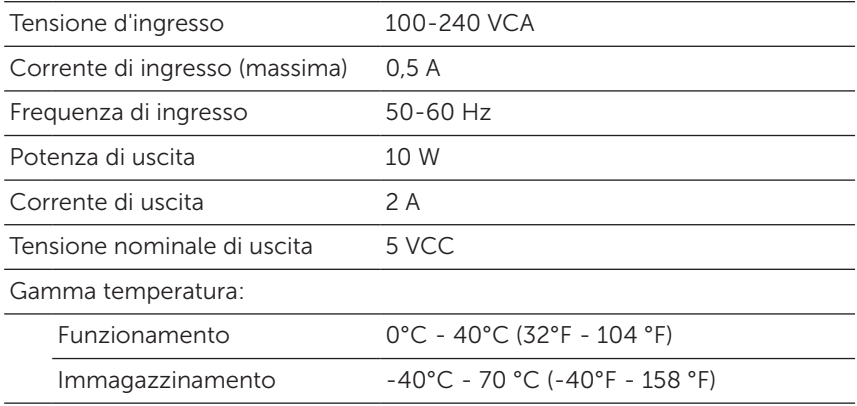

### Fotocamera

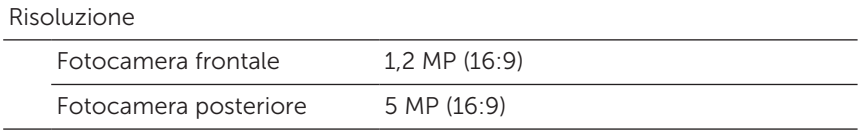

## <span id="page-31-0"></span>Glossario

Questa sezione fornisce informazioni sui termini utilizzati nel presente documento, ed è a solo scopo informativo e può o non può descrivere funzioni incluse con il tablet.

## A

A - ampere - Ampere - Una misura della quantità di carica elettrica che passa un punto in un circuito elettrico.

AC - Corrente alternata - La forma di elettricità che alimenta il tablet quando si collega il cavo di alimentazione CA in una presa elettrica.

sensore di luce ambientale - Una funzione che consente di controllare la luminosità del display.

## $\mathsf{C}$

Charms - Un termine di Microsoft Windows 8/Windows RT per indicare le icone che appaiono quando si score rapidamente verso l'interno dal bordo destro del display. Fornisce un accesso rapido ai comandi di sistema utilizzati comunemente, tra cui ricerca, condivisione, avvio, dispositivi e opzioni di impostazione dei dispositivi.

modalità connessa-stand-by - Una modalità di risparmio energetico che consente ad un processore alimentato di consumare il minimo di potenza della batteria quando non è in uso e il suo display è spento, vale a dire, il sistema è acceso ma il display è spento. In questo stato, quando un utente preme un tasto, un pulsante Windows o tocca lo schermo, il sistema passa immediatamente alla modalità attiva operativa.

### D

dispositivo - Hardware come un'unità disco, una stampante o una tastiera che viene installato o collegato al tablet.

E

Email - Posta elettronica - un metodo di scambio di messaggi digitali da un mittente ad uno o più destinatari tramite Internet. I server di posta accettano, inoltrano, distribuiscono e archiviano i messaggi, e né gli utenti né i loro computer sono tenuti ad essere online contemporaneamente.

## G

GRMS - Un'unità dell'accelerazione provocata dalla forza di gravità. Il valore di grms è in genere utilizzato per esprimere l'energia complessiva di un evento particolare di vibrazione casuale ed è un valore statistico utilizzato in ingegneria meccanica per la progettazione strutturale e a scopo di analisi.

#### H

Hz - Hertz - Un'unità di misura della frequenza uguale a 1 ciclo al secondo. Computer e dispositivi elettronici sono spesso misurati in kilohertz (kHz), megahertz (MHz), gigahertz (GHz) o terahertz (THz).

#### M

MicroSD - micro-Secure Digital - una dimensione più piccola di SD che è una scheda di memoria flash rimovibile utilizzata per la memorizzazione di informazioni in dispositivi portatili, quali telefoni cellulari, fotocamere digitali e computer tablet. La dimensione standard di una scheda SD è 32 x 24 x 2.1 mm e una MicroSD è 15 x 11 x 1 mm.

Micro-USB - Universal Serial Bus - Interfaccia hardware per dispositivi a bassa velocità, come ad esempio uno scanner compatibile USB, altoparlanti, stampanti, dispositivi a banda larga, i dispositivi di imaging, o dispositivi di memorizzazione. Queste periferiche vengono inserite direttamente in un connettore a 5 pin sul tablet, sia per comunicare che come fonte di alimentazione. La porta Micro-USB può essere collegata ad una porta USB standard con cavo micro-USB - USB.

#### R

risoluzione - La nitidezza e la chiarezza di un'immagine riprodotta da una stampante o visualizzata su un monitor. Più alta la risoluzione maggiore sarà la nitidezza dell'immagine.

#### S

Numero di servizio - Un codice a barre sul tablet che identifica il tablet quando si chiama Dell per il servizio clienti o il supporto tecnico.

collegamento - Un'icona che fornisce un accesso rapido ai programmi utilizzati di frequente, file, cartelle e unità. Quando si inserisce un collegamento sulla schermata di avvio di Windows, la schermata iniziale di Windows 8 è composta di 'Riquadri animati', e toccare il riquadro, per aprire la cartella o il file corrispondente senza dover prima trovarli. I riquadri di collegamento non modificano la posizione dei file.

modalità sospensione - Una modalità di risparmio energetico che spegne tutte le operazioni del computer non necessarie per risparmiare energia.

### $\overline{V}$

V - volt - >La misura del potenziale elettrico o della forza elettromotrice. Una V appare su una resistenza di un ohm quando una corrente di un ampere scorre attraverso tale resistenza.

VCA - tensione in corrente alternata - una matematica di tensioni alternate, poiché correnti alternate sono causate da tensioni alternate.

VCC -tensione in corrente continua - Una misurazione in un sistema CC. La corrente scorre direttamente, in una direzione nel circuito, e scorre ad una specifica, tensione costante.

#### W

W - watt - La misura della potenza elettrica. Un W è 1 ampere di corrente che scorre a 1 volt.

wallpaper - Il modello di sfondo o immagine sul desktop di Windows.

Wi-Fi - Una tecnologia come sinonimo di rete WLAN (wireless local area network) che si connette a Internet quando nel raggio di una rete wireless.

WXGA - wide-aspect extended graphics array - Lo standard video per schede e controller video che supporta risoluzioni fino a 1280 x 800.

## <span id="page-34-0"></span>Indice

## A

Accessorio Alimentatore, [8](#page-7-0) Cavo Micro-USB, [8](#page-7-0)

#### B

Batteria Carica tablet, [9](#page-8-0) Stato batteria tablet, [10](#page-9-0)

## C

Carica Tablet, [9](#page-8-0)

Charms, [20](#page-19-0)

Connessione Wi-Fi, [16](#page-15-0)

#### D

Display accesso, [11](#page-10-0)

Display blocco, [11](#page-10-0)

Display touchscreen Orientamento, [19](#page-18-0) Spegnere/accendere, [12](#page-11-0)

### G

Gesti Ruota, [18](#page-17-0) Scorrere o scivolare, [17](#page-16-0) Tocca, [16](#page-15-0) Tocca e tieni, [17](#page-16-0) Trascina, [17](#page-16-0) Zoom avanti, [18](#page-17-0) Zoom indietro, [18](#page-17-0)

### I

Icona di Start Funzione, [20](#page-19-0) Identificazione assistenza Localizzazione, [29](#page-28-0) Impostazione Wi-Fi, [16](#page-15-0)

#### P

Pulsante Alimentazione, [6](#page-5-0) Volume su/gi, [6](#page-5-0)

Pulsante Windows Ubicazione, [5](#page-4-0)

## R

Risoluzione problemi Batteria, [23](#page-22-0) Rete, [25](#page-24-0) Sistema, [24](#page-23-0) Touchscreen, [25](#page-24-0)

## S

Scheda MicroSD Inserire, [13](#page-12-0) Rimuovi, [14](#page-13-0)

Schermata Start di Windows, [19](#page-18-0)

## Schermo

Display accesso, [11](#page-10-0) Display blocco, [11](#page-10-0) Scorrere rapidamente a destra , [21](#page-20-0) Scorrere rapidamente a sinistra , [20](#page-19-0) Scorrere rapidamente verso l'alto e il basso , [21](#page-20-0) Spegnere/accendere, [12](#page-11-0)

Sincronizza con il computer, [22](#page-21-0)

### T

Tablet Accensione, [11](#page-10-0) Aggiorna, [27](#page-26-0) Carica, [9](#page-8-0) Impostazione , [9](#page-8-0) Presentazione, [5](#page-4-0) Reset, [27](#page-26-0) Spegnere il kit, [12](#page-11-0)